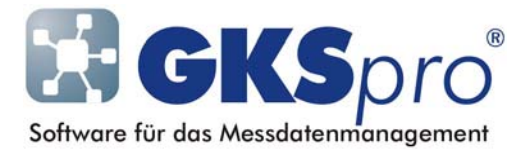

#### InfoBrief Nr. 43 – Mai 2009

### Zeit-relative Darstellung von Datenreihen

#### Aufgabenstellung

In einem GKSpro-Projekt liegt die Ganglinie eines Messwertes über die Jahre 2006 bis 2008 vor.

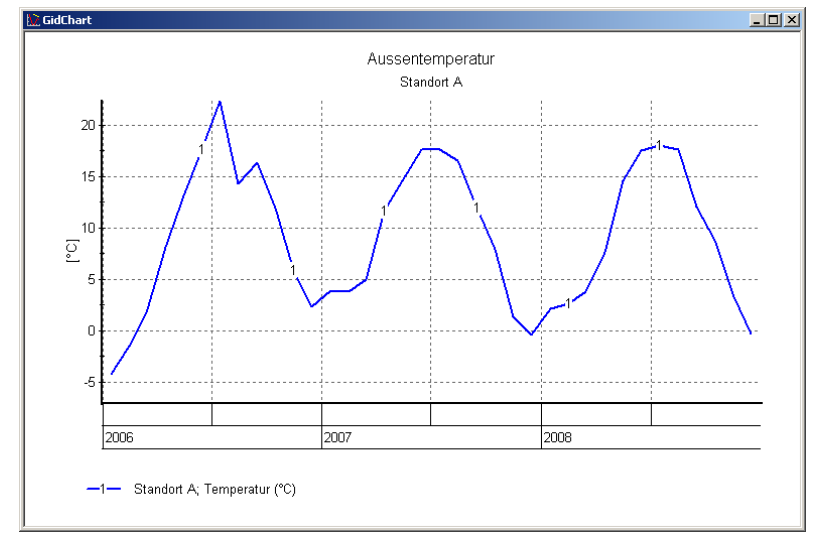

Die Jahresverläufe sollen nun in einem Diagramm unmittelbar verglichen werden, indem sie über einer jahresneutralen X-Achse (Monate 01-12) gemeinsam dargestellt werden.

GKSpro bietet durch Multidiagramme mit frei positionierten Einzeldiagrammen, bereits seit längerem die Möglichkeit eine derartige Darstellung zu realisieren. Seit der Programmversion 9146.50.00 kann eine solche Darstellung auch im Rahmen einer einzelnen Standard-Auswertung definiert werden. Innerhalb der Auswertung können unterschiedliche Datenreihen bzw. unterschiedliche Abschnitte einer Datenreihe auf einen gemeinsamen Zeitbereich verschoben und dort hinsichtlich Ihrer Werte und Verläufe miteinander verglichen werden.

Der vorliegende InfoBrief erläutert die Vorgehensweise am Beispiel und im Detail.

# Beispiel: Diagramm mit jahresneutraler X-Achse

Gehen Sie wie folgt vor, um das gewünschte Diagramm mit jahresneutraler X-Achse zu erhalten:

- a) Legen Sie eine Auswertung an, die die Gesamt-Ganglinie als einzige Datenreihe enthält.
- b) Öffnen Sie die Auswertungsdefinition zur Bearbeitung. Wählen Sie im Register 'X-Achse' die Option 'Absolute Bereichsangabe'. Führen Sie die Schaltfläche 'F' aus und stellen sie folgende Werte ein:

Feld 'von': 0 [Tage], Feld 'bis': 365 [Tage].

**GKSpro® InfoBrief Nr. 43 Mai 2009** 

- c) Formatieren Sie die X-Achse, indem Sie die Option 'Auto-Beschriftung' im Register 'X-Achse' abwählen und für 'Beschriftung 1. Ebene' eine Monatsformatierung wählen (alternativ kann bei der hier geschilderten Vorgehensweise die Option 'Auto-Beschriftung' auch gesetzt bleiben, sofern keine monatsbezogene Beschriftung der X-Achse benötigt wird; in diesem Fall wird eine tagesbezogene Beschriftung angezeigt; Vorteil ist die dynamische Anpassung der Achsenbeschriftung bei Zoom-Operationen sowie die Möglichkeit, Zeiteinheiten mit variabler Länge (z.B. im Rahmen der Schaltjahr-Problematik) exakt abzubilden).
- d) Aktivieren Sie den erweiterten Modus der Auswertungsdefinition (Schaltfläche 'Erweitert').

#### Bereich 2006

- e) Geben Sie im Registerblatt 'Datenreihen' folgende Werte an: Feld 'Darstellung von': 01.01.2006, Feld 'Darstellung bis': 01.01.2007.
- f) Geben Sie außerdem im Registerblatt 'Datenreihen' den Zeitbezug an: Feld '0-Zeitpunkt': 01.01.2006.
- g) Vergeben Sie einen Diagramm-Alias für die Datenreihe (z.B. '2006').

#### Bereich 2007

- h) Legen Sie einen weiteren Eintrag im Register 'Datenreihen' an, der auf dieselbe Messstelle verweist (z.B. Markieren des Eintrags, Kopieren in die Zwischenablage mit <Strg>+<C>, zu neuem Datensatz gehen mit  $\rightarrow \parallel$ , Einfügen aus der Zwischenablage mit <Strg>+<V>).
- i) Wie e), jedoch mit '01.01.2007 und 01.01.2008' und f) mit 01.01.2007 und g) mit '2007'.

#### Bereich 2007

- k) Legen Sie einen weiteren Eintrag im Register 'Datenreihen' an, der auf dieselbe Messstelle verweist (vgl. h)).
- l) Wie e), jedoch mit '01.01.2008 und 01.01.2009' und f) mit 01.01.2008 und g) mit '2008'.

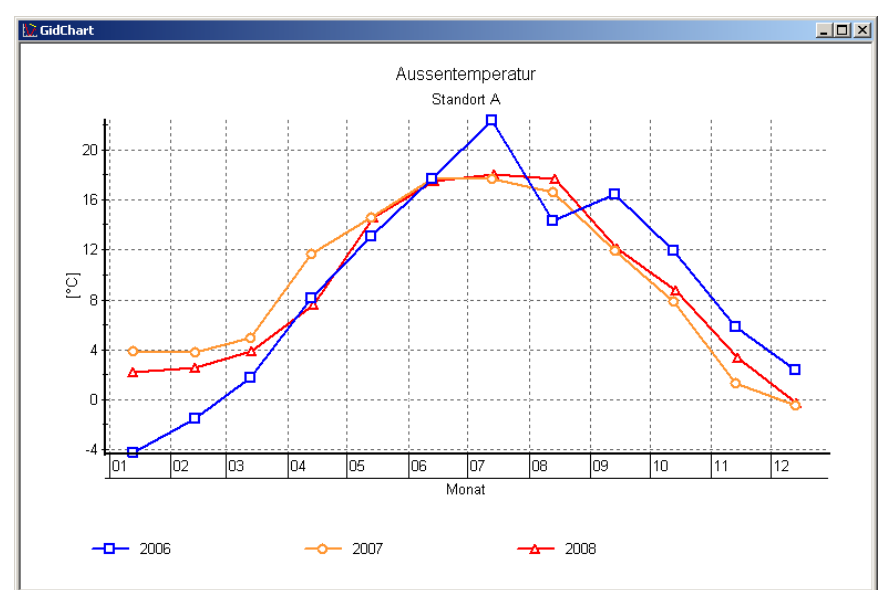

m) Öffnen Sie die Diagrammdarstellung der Auswertung:

**GKSpro® InfoBrief Nr. 43 Mai 2009** 

# Allgemeine Vorgehensweise

Innerhalb einer Auswertung können unterschiedliche Datenreihen bzw. unterschiedliche Abschnitte einer Datenreihe auf einen gemeinsamen Zeitbereich verschoben und dort – jeweils zeitlich relativ zu einem Nullpunkt – hinsichtlich Ihrer Werte und Verläufe miteinander verglichen werden. Dazu sind erforderlich

- ie Datenreihe die Festlegung des darzustellenden absoluten Zeitbereichs (Registerblatt 'Datenreihen' Feld 'Darstellung von' und Feld 'Darstellung bis')
- je Datenreihe die Festlegung des 0-Zeitpunktes (Registerblatt 'Datenreihen' Feld '0-Zeitpunkt') oder des Zeit-Verschiebungsbetrages (Feld 'X-Verschiebung', siehe unten)
- im Allgemeinen für die Auswertung insgesamt die Festlegung des Bereichs der X-Achse (Registerblatt 'X-Achse', Feld 'von' und Feld 'bis').

### Das Feld '0-Zeitpunkt'

Geben Sie im Feld '0-Zeitpunkt' grundsätzlich denjenigen Zeitpunkt an, der in der zeit-relativen Darstellung den Nullpunkt markiert.

Im obigen Beispiel wurde die zeit-relative Darstellung der Datenreihen-Abschnitte (Kalenderjahr) jeweils auf den Abschnittsbeginn (Jahresanfang) bezogen.

#### Das Felder 'X-Verschiebung'

Alternativ zum Feld '0-Zeitpunkt' kann das Feld 'X-Verschiebung' verwendet werden, um eine zeit-relative Darstellung festzulegen. Geben Sie im Feld 'X-Verschiebung' den Betrag an, um den die Datenreihe zeitlich verschoben werden soll. Ein positiver Eingabewert entspricht einer Verschiebung in die Zukunft, ein negativer Wert einer Verschiebung in die Vergangenheit. Die Einheit des Verschiebungsbetrages ist 'Tage'. Bruchteile von Tagen werden als Nachkommastellen ausgedrückt. Ein Doppelklick in das Feld 'X-Verschiebung' stellt einen Eingabeassistenten zur Verfügung.

# Beschriftung der X-Achse

Die korrekte Konfiguration der Beschriftung der X-Achse liegt in der Verantwortung des Anwenders. Welche Beschriftungsebenen bzw. -elemente unter den Bedingungen der zeitlichen Verschiebung von Datenreihen sinnvoll sind, hängt vom konkreten Anwendungsfall ab. Beachten Sie auch die Auswirkungen von Zeiteinheiten mit variabler Länge (z.B. Schaltjahre).

Wenn Sie im Registerblatt 'X-Achse' die Option 'Auto-Beschriftung' gesetzt haben, erfolgt (in Abhängigkeit vom Verschiebungsbetrag) eine Beschriftung der X-Achse mit Zeitdifferenzen, bezogen auf den 0-Zeitpunkt des Zeitsystems. Diese ist folgendermaßen aufgebaut (Beispiele):

'+2d 23h 51m 55s.400' (2 Tage, 23 Stunden, 51 Minuten, 55 Sekunden und 400 Millisekunden nach dem Null-Zeitpunkt) '–3d 18h 45m 00s' (3 Tage, 18 Stunden, 45 Minuten und 0 Sekunden vor dem Null-Zeitpunkt).

Die Beschriftung wird bei Zoom-Operationen dynamisch angepasst.

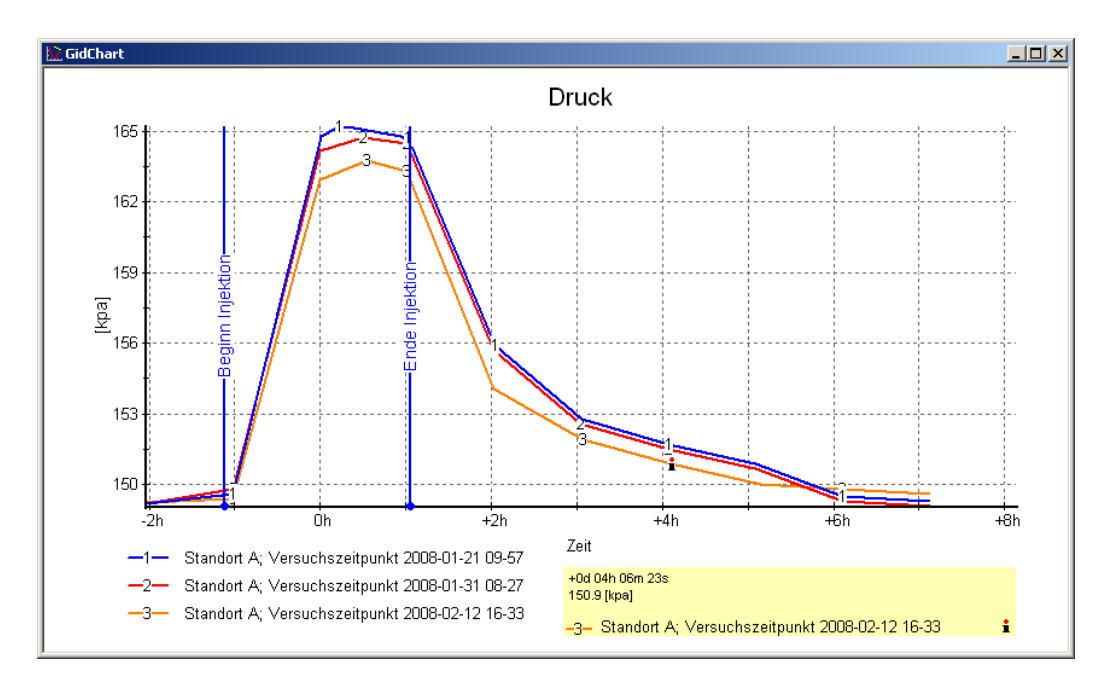

# Hinweis

Wenn Sie im angezeigten Diagramm die Datenpunkt-Info verwenden, betreffen die dort angezeigten Zeitstempel immer den Bereich, auf den die Datenreihen verschoben wurden.

# Tipp

Ereignislinien werden zusammen mit der Datenreihe, der sie zugeordnet sind, verschoben. Hierdurch bietet sich eine gute Möglichkeit, die Transparenz von Darstellungen mit verschobenen Datenreihen zu erhöhen (z.B. durch Ereignislinien mit der Darstellungsoption 'Linie zeigt auf Datenreihe').

# Hinweis

Die tabellarische Ausgabe von zeit-relativen Auswertungen ist ab Programmversion 9146.60.00 möglich.

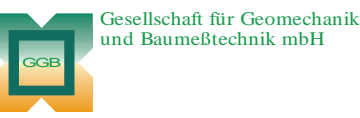

Leipziger Str. 14 · 04579 Espenhain Tel. (034206) 64 60 · Fax (034206) 6 46 78 · www.ggb.de

In Zusammenarbeit mit: ACID<br>Gesellschaft für Informatikdienste mbH

**GKSpro® InfoBrief Nr. 43 Mai 2009** 

**Zeit-relative Darstellung von Datenreihen Seite 4 von 4**